### **April 2023**

## Vermont NEUs Guide to Treasury's Compliance Portal

Designating Roles
Project & Expenditure Report

**Created for Vermont NEUs by:** 

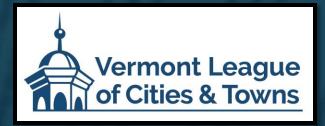

If you have not created a Login.gov account, stop here. Return to this document after you have completed this essential task.

To create a Login.gov account: <a href="https://login.gov/create-an-account/">https://login.gov/create-an-account/</a>

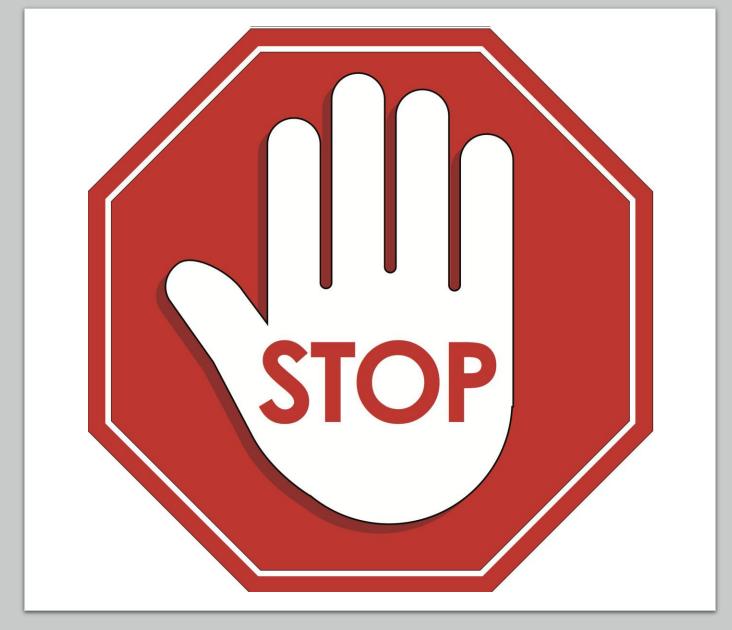

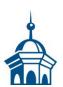

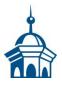

#### **BEFORE** completing your Project and Expenditure Report, you must have already:

- Logged into Treasury's Portal using your Login.gov account. If you don't have one, then <u>create one</u>.
- Designated your key roles (<u>Account Administrator</u>, <u>Point of Contact for Reporting</u>, and <u>Authorized</u> <u>Representative for Reporting</u> – it is important that you understand the capabilities and responsibilities of each role)

<u>Special thanks</u> to Denise Daigle, Town Clerk/Treasurer, Town of Newport, and Penny Jones, Morrisville Water & Light, who generously shared their time, patience, and portal screens, with VLCT to use in the examples that follow.

# Treasury's Compliance Portal Designating Roles\*

Treasury's Compliance Portal: <a href="https://portal.treasury.gov/compliance">https://portal.treasury.gov/compliance</a>

<sup>\*</sup> If assigned roles have not changes since your 2022 reporting, advance to the "Compliance Reports" section

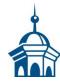

To designate roles, select the "hamburger" (menu) icon at the top of the page.

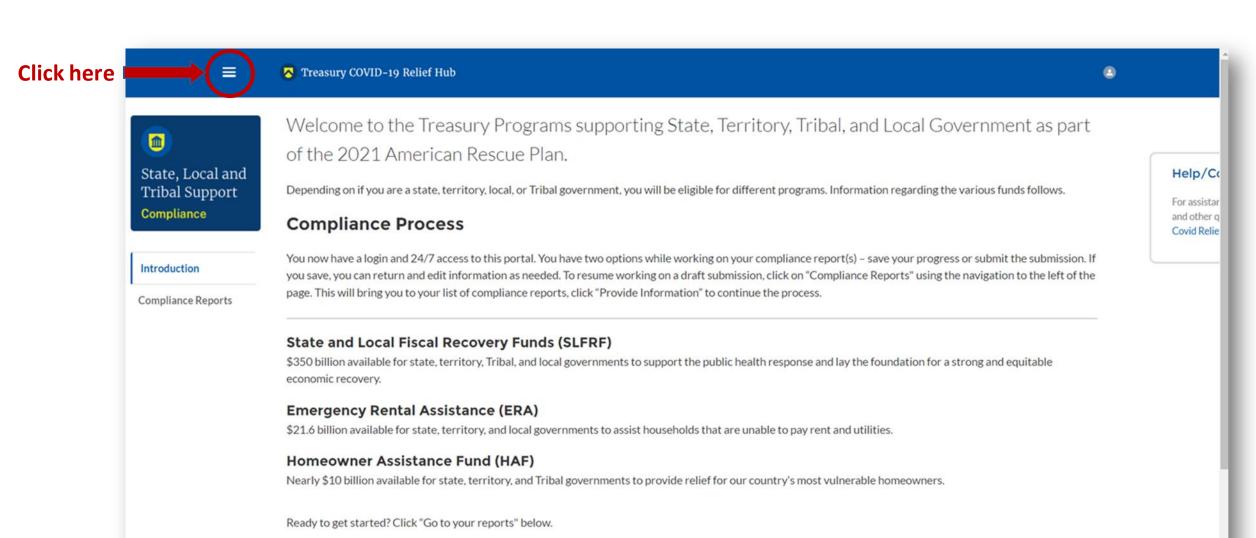

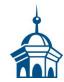

After clicking the "hamburger" icon, select "Account" from the sidebar menu.

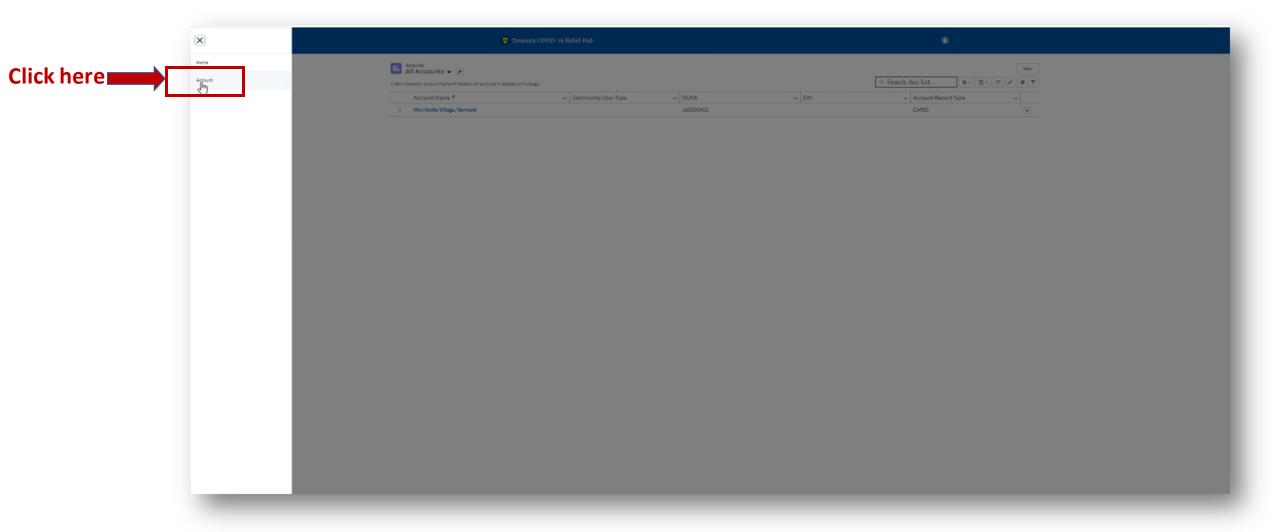

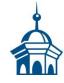

Your entity should appear under "Account Name." Select it.

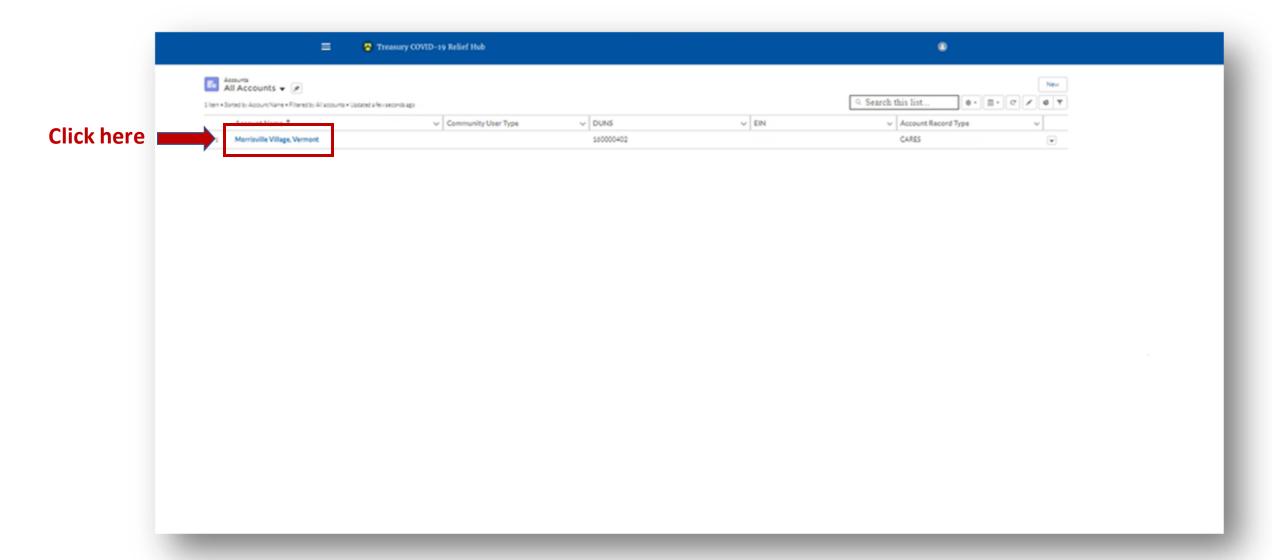

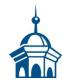

Select "Certification" from the sidebar menu.

If you are the <u>Account Administrator</u>, enter your name in the box provided and select ""Submit."

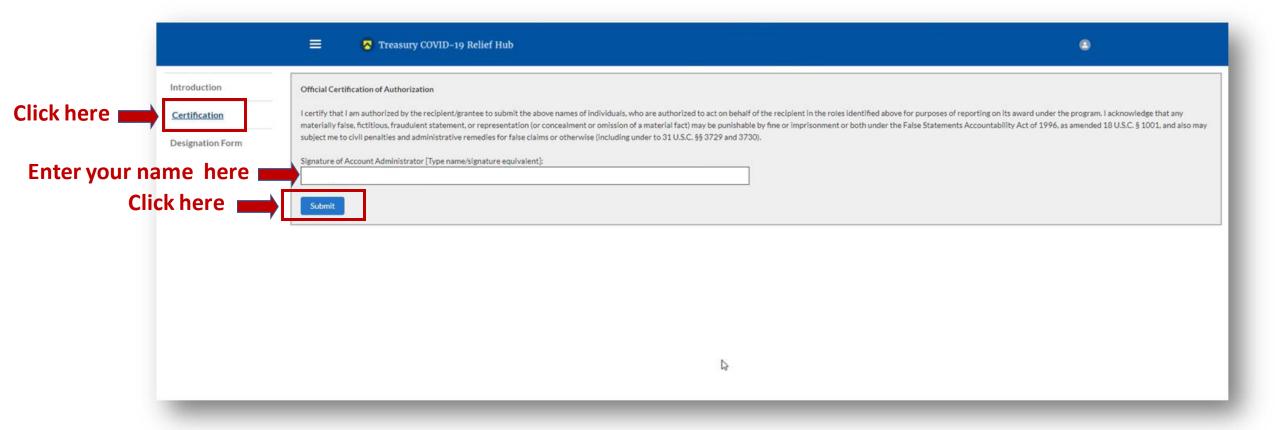

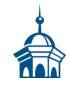

<u>After</u> certifying, select "*Designation Form*" from the sidebar menu. On this page, you will be able to assign the three roles: <u>Account Administrator</u>, <u>Authorized Representative for Reporting</u> and <u>Point of Contact for Reporting</u>.

\*\* A single role can have multiple people assigned to it and a single person can be assigned to multiple roles. \*\*

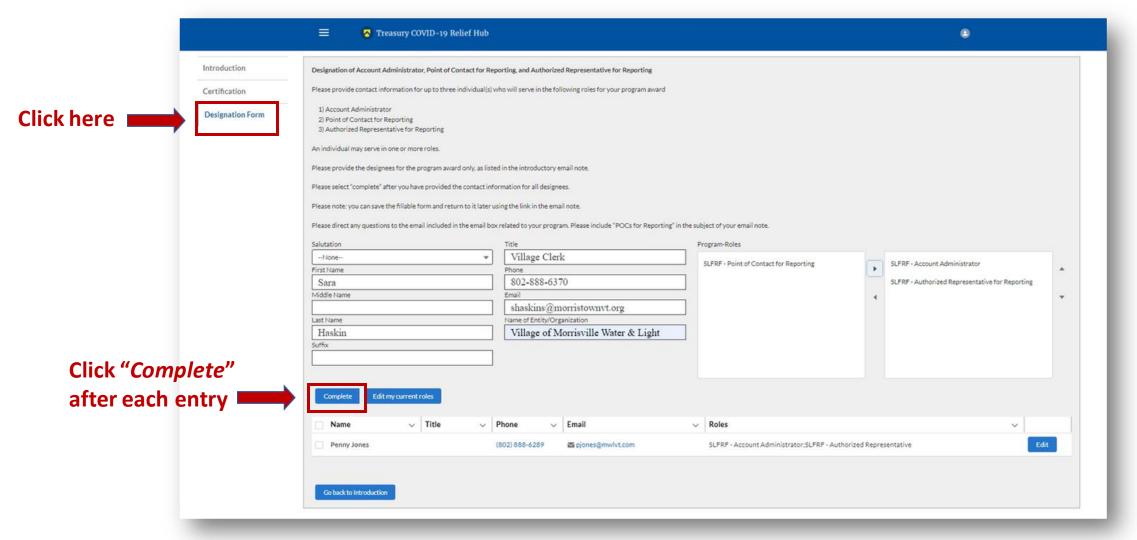

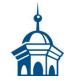

Once you have completed designating roles\* to all the appropriate people, select "Go Back to the Introduction." If you go in and edit yourself, be sure that the "Account Administrator" role also moves over.

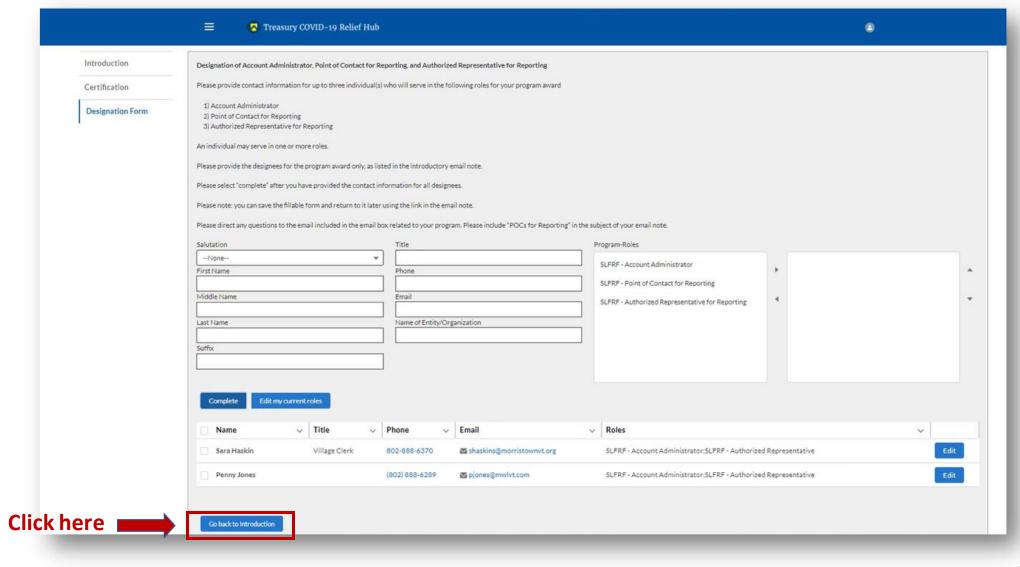

<sup>\*</sup> There is system latency in the portal. If you do not immediately see new roles showing, refresh your screen and they should appear.

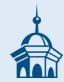

### **Problems Designating Roles?**

Contact Treasury's help centers for State and Local Fiscal Recovery Funds at <u>SLFRF@treasury.gov</u> or call (844) 529-9527. Additionally, here is a link to Treasury's <u>self-help resources</u>.

If you send an email to <a href="SLFRF@treasury.gov">SLFRF@treasury.gov</a> and want sample language to use instead of drafting your own, then click <a href="HERE">HERE</a>.

# Treasury's Compliance Portal 2023 Project and Expenditure Report

For No ARPA Funds Expended

April 1, 2022 – March 31, 2023

Treasury's Compliance Portal: <a href="https://portal.treasury.gov/compliance">https://portal.treasury.gov/compliance</a>

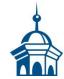

Select "Compliance Reports" from the sidebar menu or click "Go to My Reports" in the lower part of the page.

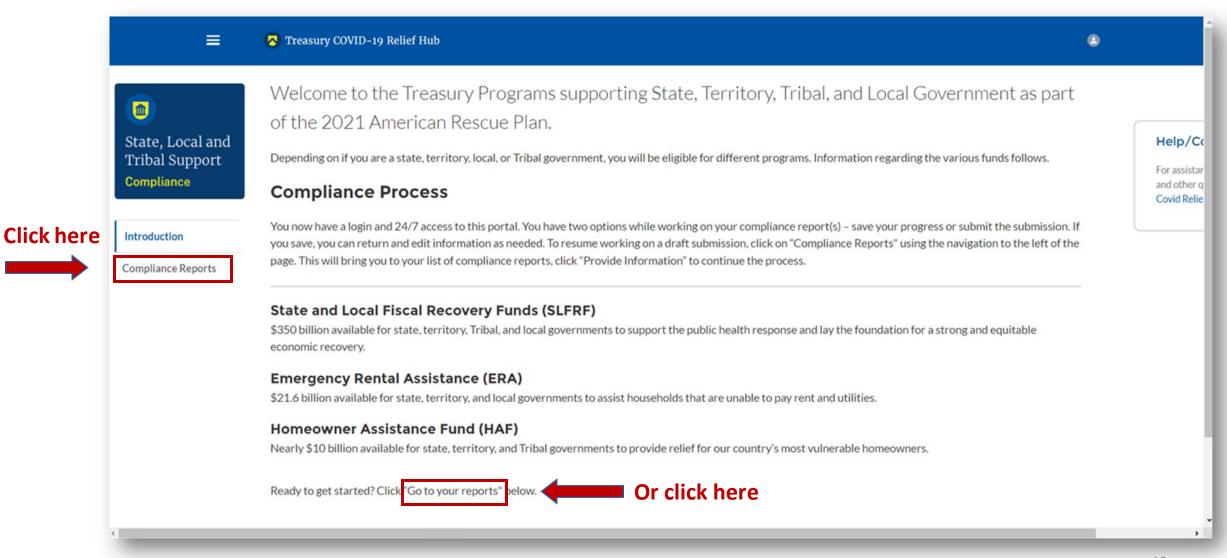

You will arrive at the "My Compliance Reports" page.

Look for the "SLFRF Compliance Reports" section.

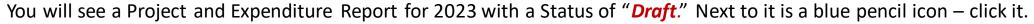

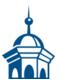

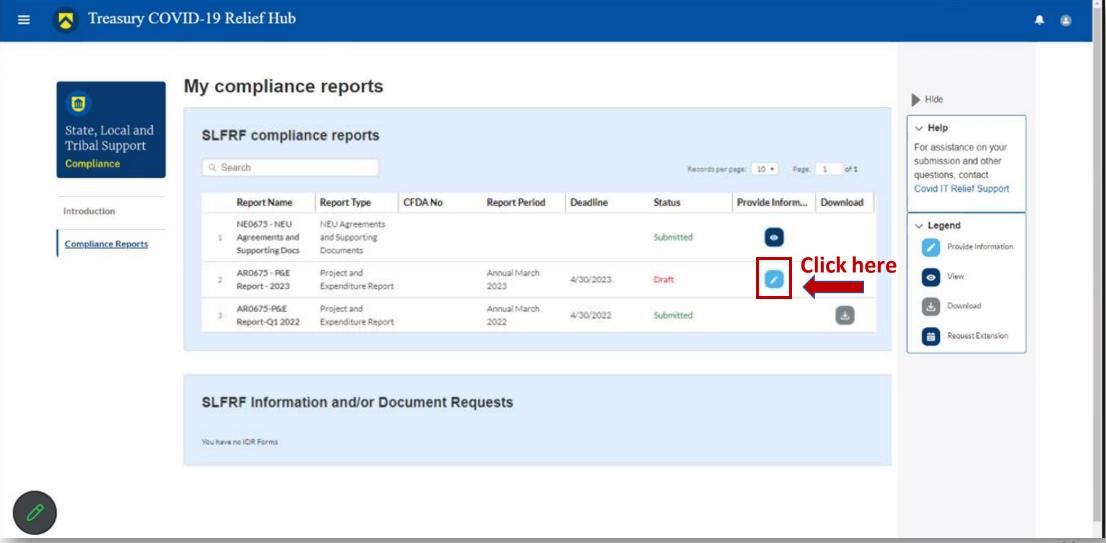

You will arrive at the "Introduction and Bulk Upload Templates" page.

From the sidebar menu, find "Recipient Profile" and select it.

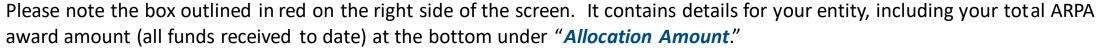

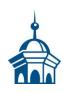

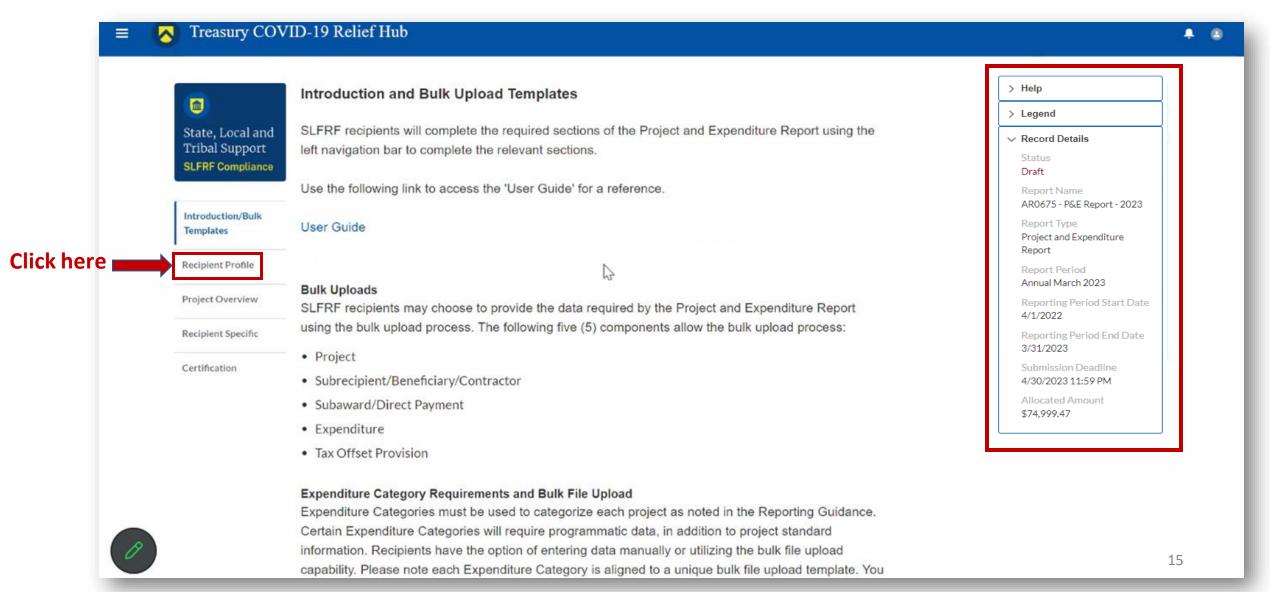

You will arrive at the "Recipient Profile" page. Review the "Recipient Information" section to ensure it contains the correct information and then enter the required fields. Click "Save" when done and then select "Project Overview" from the sidebar menu.

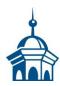

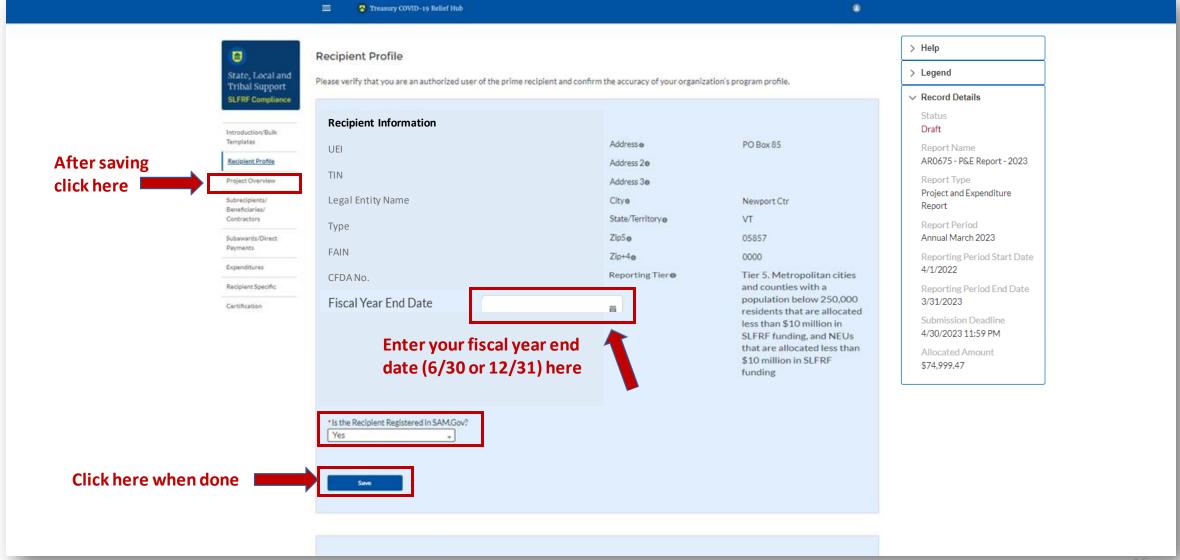

On the "Project Overview" page, you will find the "No Projects Verification" section. It contains the question "Does your jurisdiction have projects to report as of this reporting period?" Select "My jurisdiction does NOT have projects to report," provide a written explanation (sample language below), hit "Save" and select "Recipient Specific" from the sidebar menu.

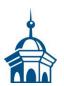

|                                   | •                                                      | Add Projects                                                                                                    | Add Subrecipients/Beneficiaries/Contractors                                                                    | Add Subawards/Direct Payments                                | Add Expenditure(s)         |  |  |  |  |  |
|-----------------------------------|--------------------------------------------------------|----------------------------------------------------------------------------------------------------|----------------------------------------------------------------------------------------------------|--------------------------------------------------------------|----------------------------|--|--|--|--|--|
|                                   | State, Local and<br>Tribal Support<br>SLFRF Compliance | Project Overview  Recipients are required to enter projects funded through                                                                                                    | h SLFRF funds as part of their Project and Expenditure Report. Pro                                             | ojects can be entered, viewed, and updated from this screen. |                            |  |  |  |  |  |
|                                   | Introduction/Bulk<br>Templates                         | All projects, regardless of Expenditure Category, require a set of "standard" data fields. Some of these fields, such as project name and project ID, are static and do not change across reporting periods. Other fields, such as status of completion and total obligations, will change across reporting periods.  Note: Bulk Upload templates will appear once you have selected the Project Expenditure Category                                                                                                    |                                                                                                    |                                                              |                            |  |  |  |  |  |
|                                   | Recipient Profile                                      |                                                                                                    |                                                                                                    |                                                              |                            |  |  |  |  |  |
|                                   | Project Overview                                       | Due to the expansion of Expanditure Categories (ECs)                                                                                                    | and additional required fields effective for the April 2022 reports                                            | ng cycle the project status indicator on the My Projects so  | reen will display a vellow |  |  |  |  |  |
|                                   | Subrecipients/<br>Beneficiaries/<br>Contractors        | Due to the expansion of Expenditure Categories (ECs) and additional required fields effective for the April 2022 reporting cycle, the project status indicator on the My Projects screen will display a yellow warning for previously submitted projects until the project expenditure category is confirmed and the additional programmatic is provided for all projects. Users can change a project's EC by clicking the project status indicator in the My Projects list and selecting the new EC. To confirm and save a project's EC, click the save project from the bottom right. Recipients are encouraged to review the Expenditure Categories for previously entered projects to ascertain the Expenditure Category properly reflects the use of funds.  You may need to refresh your browser screen to see your new entries. |                                                                                                    |                                                              |                            |  |  |  |  |  |
| Afterensina                       | Subawards/Direct<br>Payments                           |                                                                                                    |                                                                                                    |                                                              |                            |  |  |  |  |  |
| After saving click here           | Expenditures  Recipient Specific  Certification        | To submit a report if no projects identified, please answe                                                                                                    | er the conditional questions below and proceed to certification.                                               |                                                              |                            |  |  |  |  |  |
| Select that you no projects to re | have                                                   | No Projects Verification  **Dres your jurisdiction have projects to report as of  My jurisdiction does NOT have projects to report                                                                                                    | this reporting period?                                                                                         |                                                              |                            |  |  |  |  |  |
| Sample language                   |                                                        |                                                                                                    | risdiction does not have approved projects at this time on help shape our decision on how to spend funds. No p | rojects have been identified yet.                            |                            |  |  |  |  |  |
| Don't forget to click l           | here                                                   | Sove                                                                                                    |                                                                                                    |                                                              |                            |  |  |  |  |  |

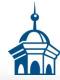

On the "Revenue Replacement" page in the "Revenue Replacement Key Inputs" section follow the steps in RED below:

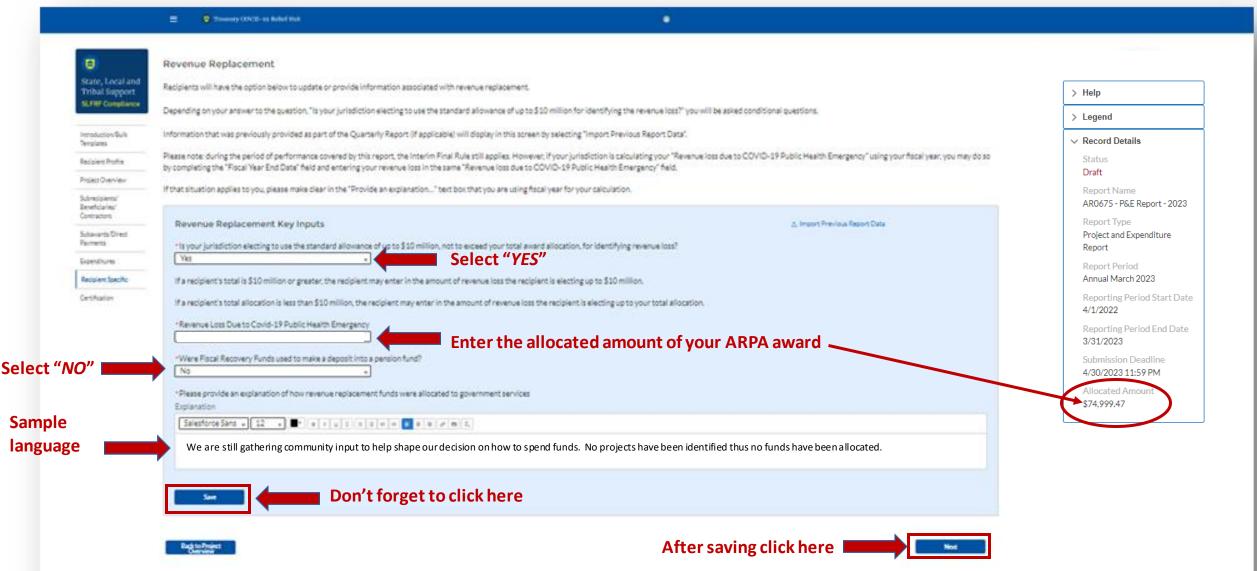

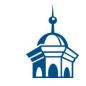

You will arrive at the "Certification" page. It should show zero (0) projects under "Complete" and zero (0) projects under "Incomplete." It contains pre-populated information for whoever was designated to the role of "Authorized Representative for Reporting." If this is not you, then you will not be able to "Certify and Submit." Only the Authorized Representative for Reporting can do this.

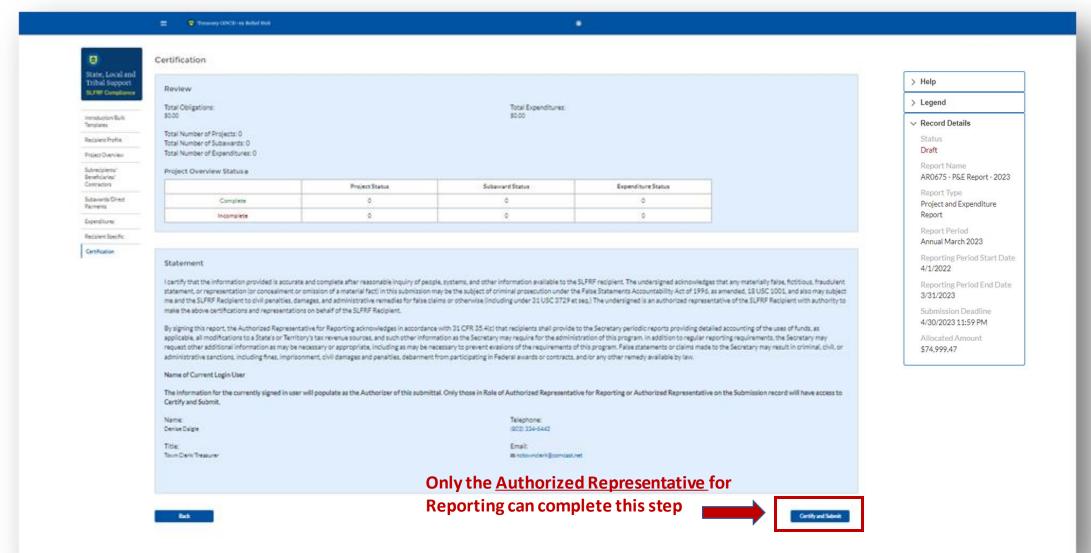

If you were designated for the role of "<u>Authorized Representative for Reporting</u>" then you will receive this message after hitting the "*Certify and Submit*" button.

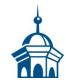

If you are ready to submit, then select the "Submit" button

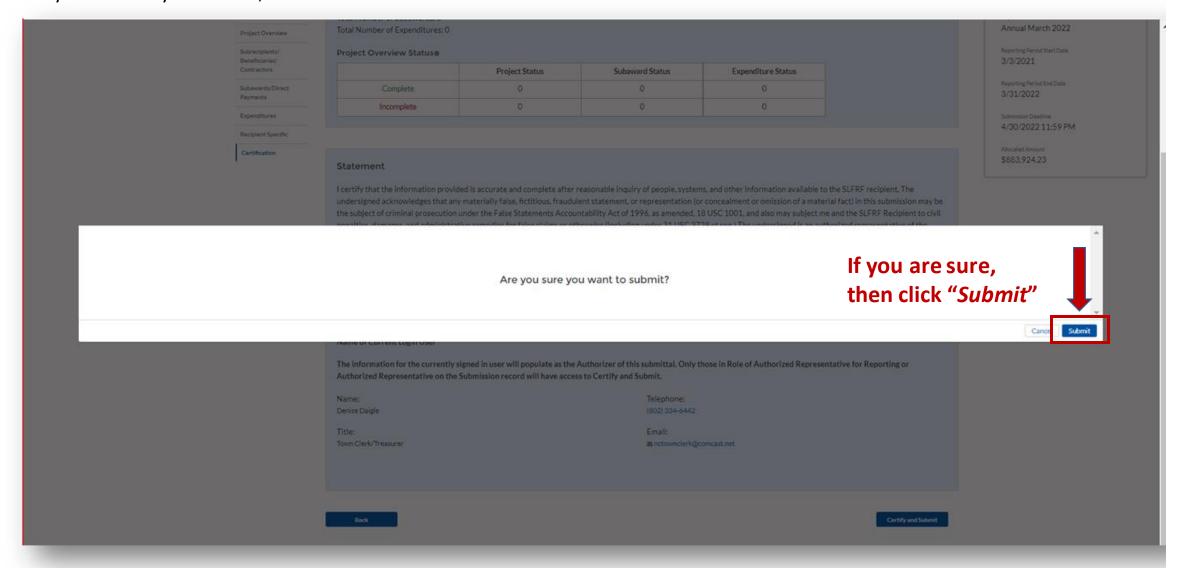

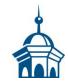

After hitting "Submit" you will arrive at the "SLFRF Project and Expenditure Report Survey" page. You can complete the Survey, but it is not a requirement of your reporting. If choose not to complete it, then scroll down and select "Cancel."

| ☐ Treasury COVID-19 Relief Hub  ☐                                                                                                    |
|----------------------------------------------------------------------------------------------------|
| SLFRF Project and Expenditure Report Survey                                                                                                    |
| Thank you for submitting your SLFRF Project and Expenditure Report. Please participate in the SLFRF Project and Expenditure Report Survey below. Your feedback is greatly appreciated and will help improve the reporting process. |
| 1. How satisfied were you with the login and navigation of the portal?  Highly                                                                                                    |
| 2. How satisfied were you with manually reporting in the Project and Expenditure Report?  Highly                                                                                                    |
| 3. How satisfied were you with reporting via bulk upload in the Project and Expenditure Report?    Highly                                                                                                    |
| 4. How satisfied were you with the overall SLFRF reporting experience?  Highly                                                                                                    |
| 5. What ways could Treasury improve the SLFRF reporting experience?                                                                                                    |
| Submit Survey Canada                                                                                                    |

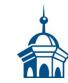

After navigating the "Survey" page you will return to the main Portal page. A best practice would be to click "Go to Your Reports" and review the "My Compliance Reports" page to verify that your 2023 Project and Expenditure Report shows as "Submitted" and download a copy of it to save to your ARPA grant file.

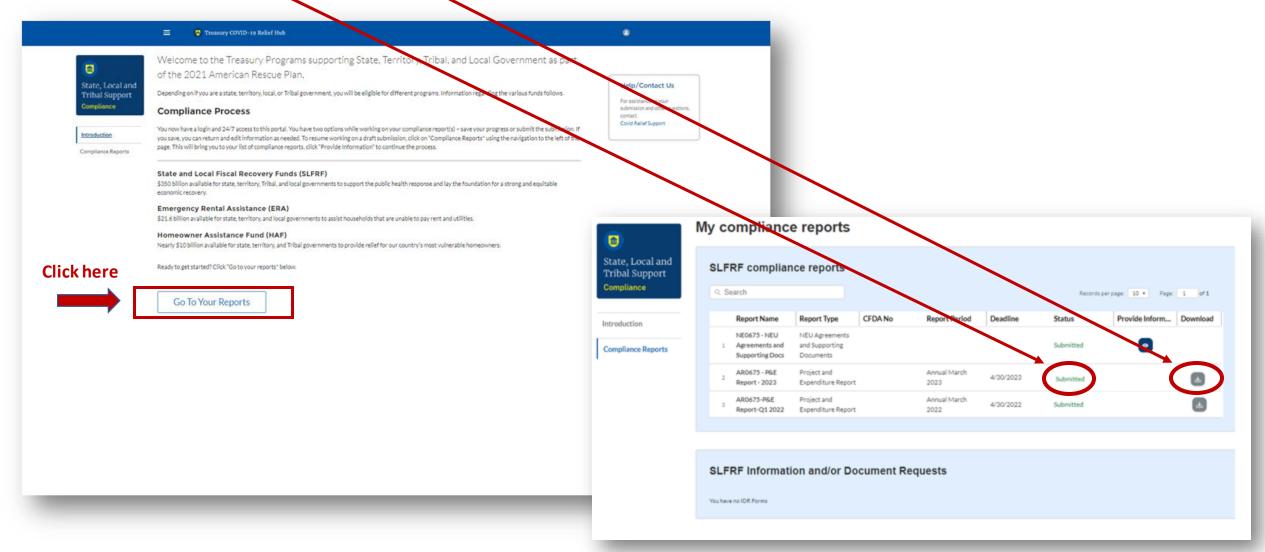

# Treasury's Compliance Portal 2023 Project and Expenditure Report

For ARPA Funds Expended

April 1, 2022 – March 31, 2023

Treasury's Compliance Portal: <a href="https://portal.treasury.gov/compliance">https://portal.treasury.gov/compliance</a>

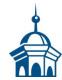

Select "Compliance Reports" from the sidebar menu or click "Go to My Reports" in the lower part of the page.

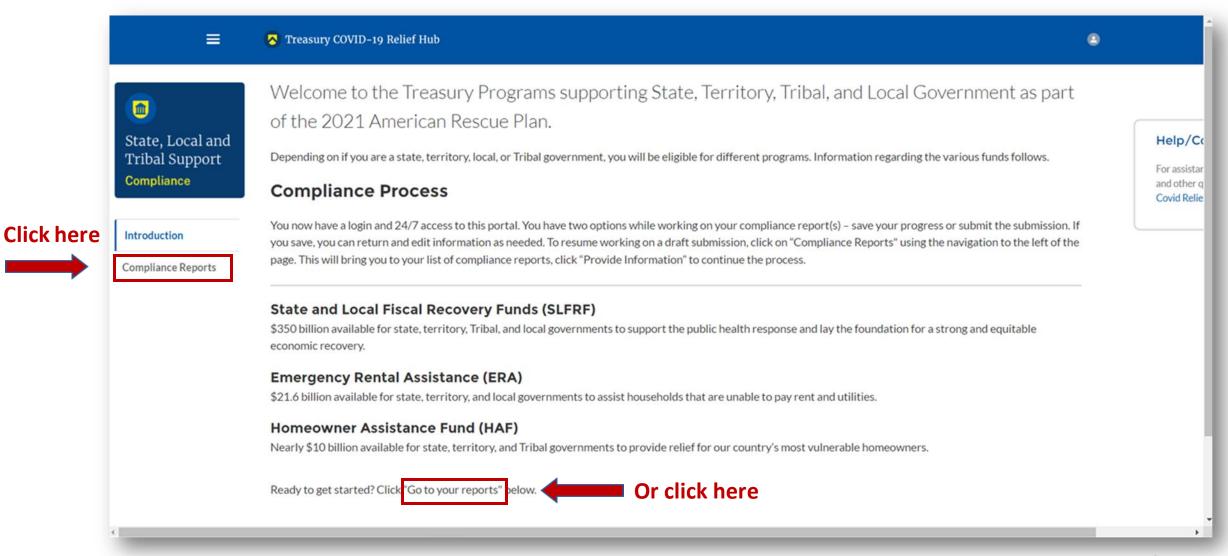

You will arrive at the "My Compliance Reports" page.

Look for the "SLFRF Compliance Reports" section.

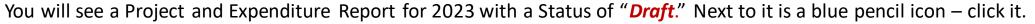

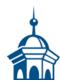

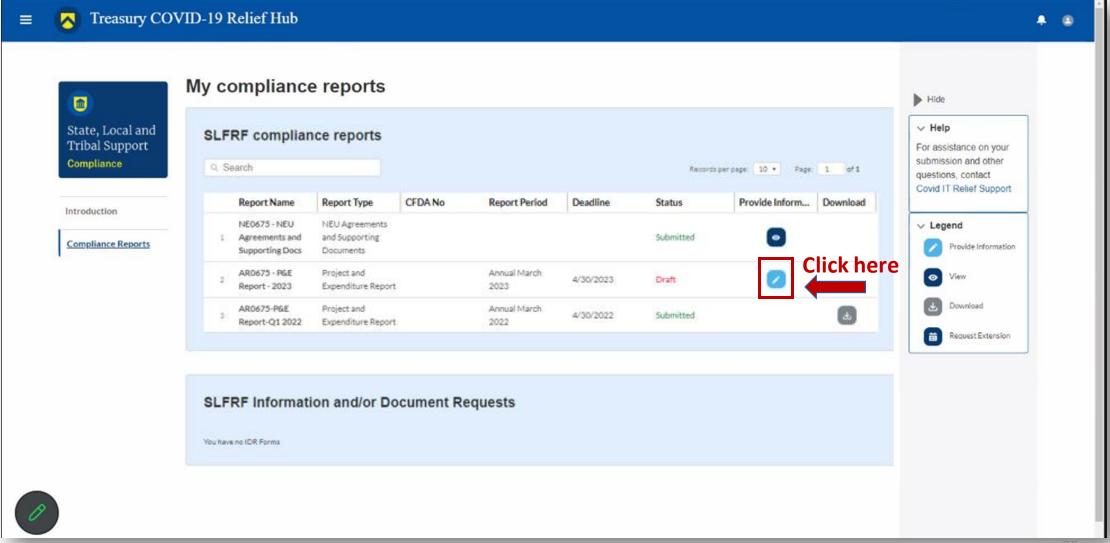

You will arrive at the "Introduction and Bulk Upload Templates" page.

From the sidebar menu, find "Recipient Profile" and select it.

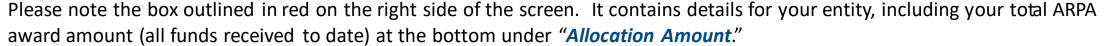

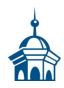

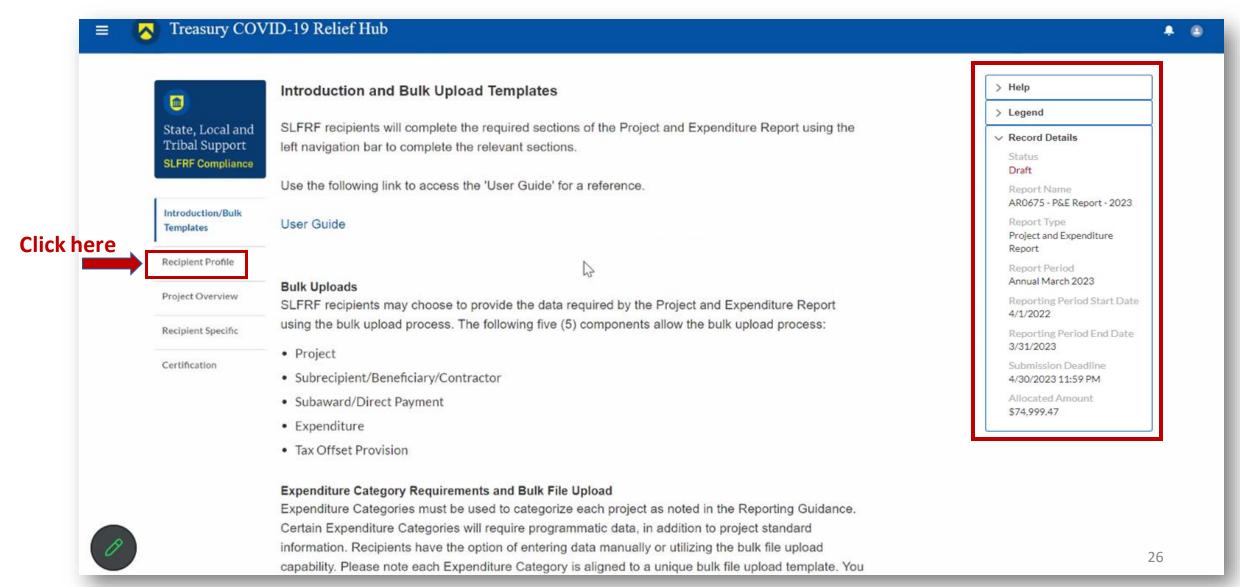

You will arrive at the "Recipient Profile" page. Review the "Recipient Information" section to ensure it contains the correct information for your entity and then enter the required fields. Click "Save" when done and then select "Project Overview" from the sidebar menu.

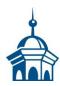

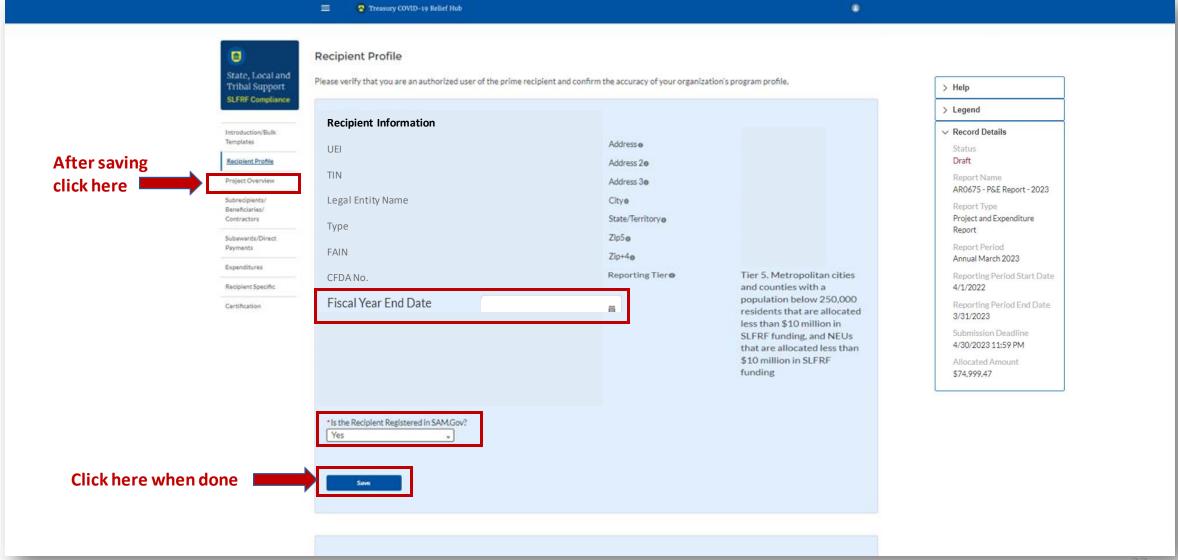

In the "Project Overview" page, you will find the "No Projects Verification" section. It contains the question "Does your jurisdiction have projects to report as of this reporting period?" Select "My jurisdiction has projects to report" and hit "Save." In the "My Projects" section, select "Add New Project."

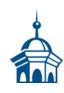

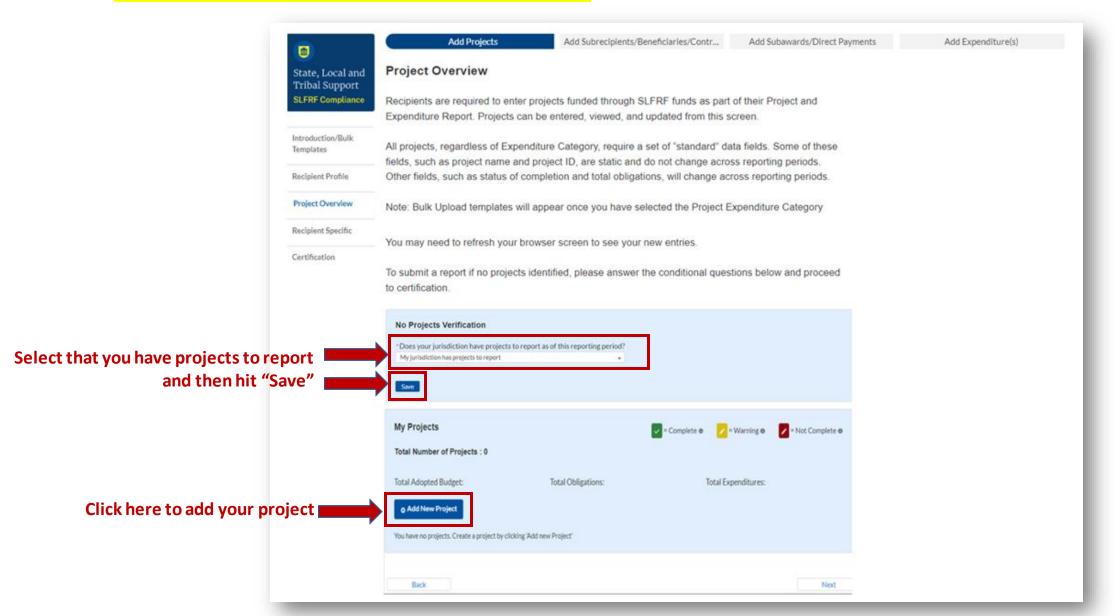

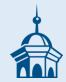

#### STEP 1

### Update your **EXISTING** project(s) that were entered during the April 2022 reporting process

If you have an existing project(s) that were created in your <u>2022</u> Project and Expenditure Report, then you will need to update them to be able to "**Certify and Submit**" without errors.

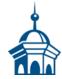

Select the green check box under "Project Status" and click it to open the "Add Project" screen.

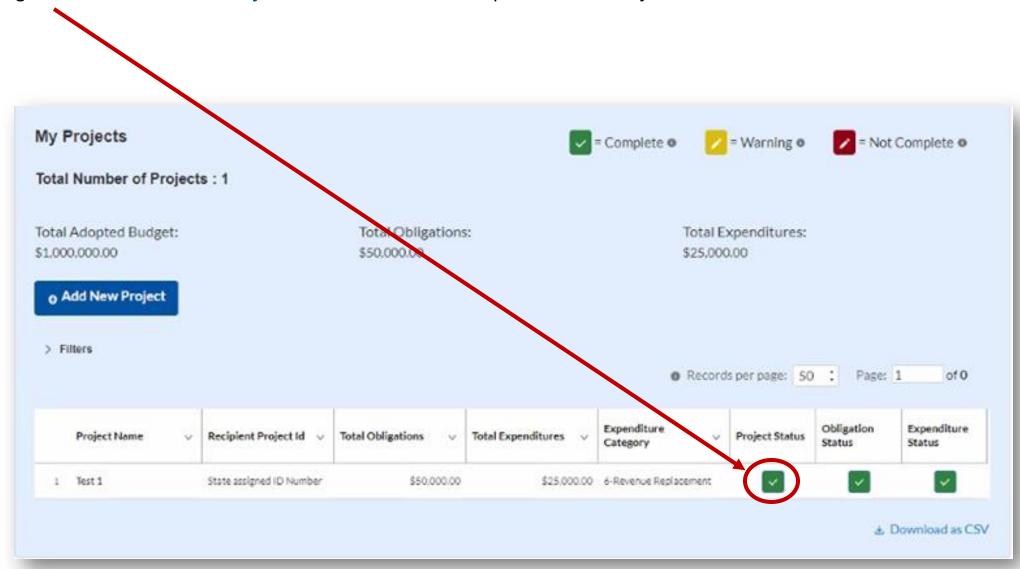

Once you are in the "Add Project" screen, you will need to update "Current Period Obligations" and "Current Period Expenditures." If nothing has changed, you will still need to enter "0" in each of these fields – do not leave them blank.

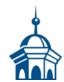

If the project is complete, then select "Completed" from the "Status to Completion" dropdown menu. Select "Confirm Project" when you are done.

#### \*\* YOU MUST DO THIS FOR EACH PROJECT THAT WAS ADDED IN THE 2022 PROJECT & EXPENDITURE REPORT. \*\*

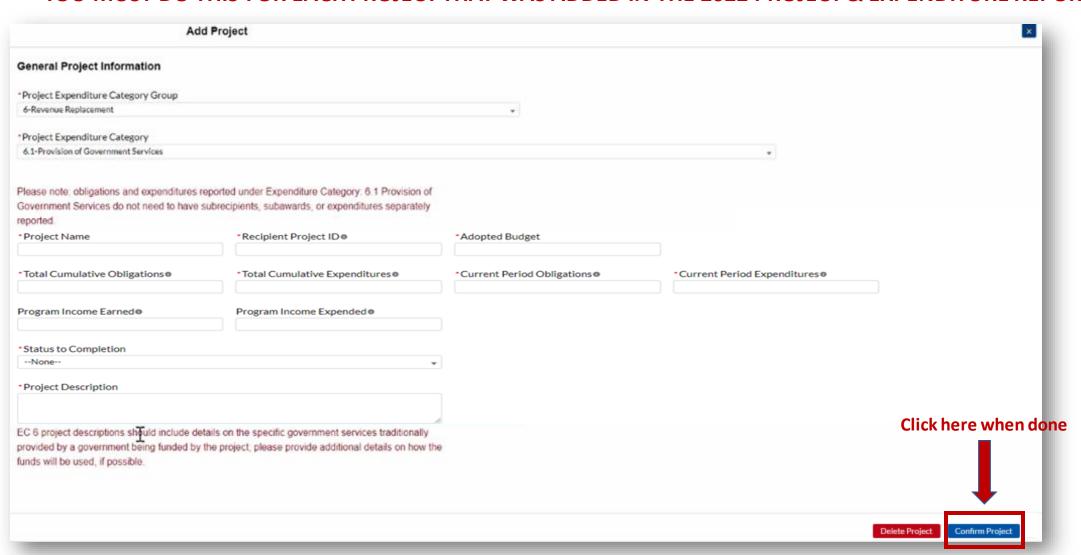

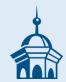

#### STEP 2

### Adding NEW projects for the 2023 reporting period (April 1, 2022 – March 31, 2022)

**TIP:** To make things simpler/easier for reporting, you can create just one project for this reporting period and report all expenditures under it. Provide detail for how the funds were spent (dollar amounts and short descriptions for each) in the narrative "*Project Description*" field.

After existing projects have been updated, if applicable, select "Add New Project" to begin entering project for the 2023 period (April 1, 2022 – March 31, 2023).

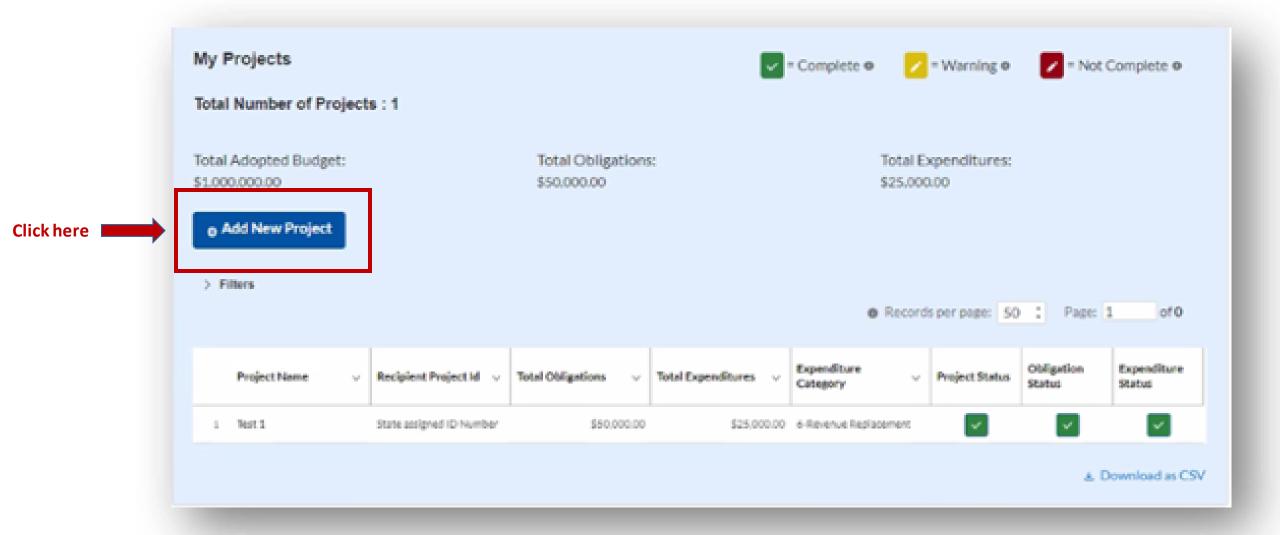

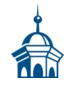

Because you elected the standard allowance for revenue loss last year, all reporting of ARPA expenditures for the entire amount of your ARPA award will be under Expenditure Category Group 6 – Revenue Replacement, using either **Expenditure Category 6.1 Provision of Government Services** or **6.2 Non-federal Match for other Federal Programs**. Please see the next two slides for an example of each.

| Add                                                                                                    | Project                                                                                                    |                              | ×                             |
|----------------------------------------------------------------------------------------------------|----------------------------------------------------------------------------------------------------|------------------------------|-------------------------------|
| General Project Information                                                                                                    |                                                                                                    |                              |                               |
| *Project Expenditure Category Group                                                                                              |                                                                                                    |                              |                               |
| 6-Revenue Replacement                                                                                                    |                                                                                                    |                              |                               |
| *Project Expenditure Category                                                                                                    |                                                                                                    |                              |                               |
| 6.1-Provision of Government Services                                                                                             |                                                                                                    |                              |                               |
|                                                                                                    | ported under Expenditure Category. 6.1 Provision of<br>abrecipients, subawards, or expenditures separately       |                              |                               |
| *Project Name                                                                                                    | *Recipient Project IDe                                                                                           | Adopted Budget               |                               |
| Test 1                                                                                                    | #1                                                                                                    | \$1,000,000.00               |                               |
| *Total Cumulative Obligations®                                                                                                   | *Total Cumulative Expenditures®                                                                                  | *Current Period Obligations® | *Current Period Expenditures® |
| \$50,000.00                                                                                                    | \$25,000.00                                                                                                    | \$10,000.00                  | \$5,000.00                    |
| Program Income Earned 0                                                                                                    | Program Income Expended®                                                                                         |                              |                               |
| \$0.00                                                                                                    | \$0.00                                                                                                    |                              |                               |
| *Project Description®                                                                                                    |                                                                                                    |                              |                               |
| Test project 1                                                                                                    |                                                                                                    |                              |                               |
| EC 6 project descriptions should include deta<br>provided by a government being funded by th<br>funds will be used, if possible. | ils on the specific government services traditionally<br>e project, please provide additional details on how the |                              |                               |
|                                                                                                    |                                                                                                    |                              | Add Project                   |

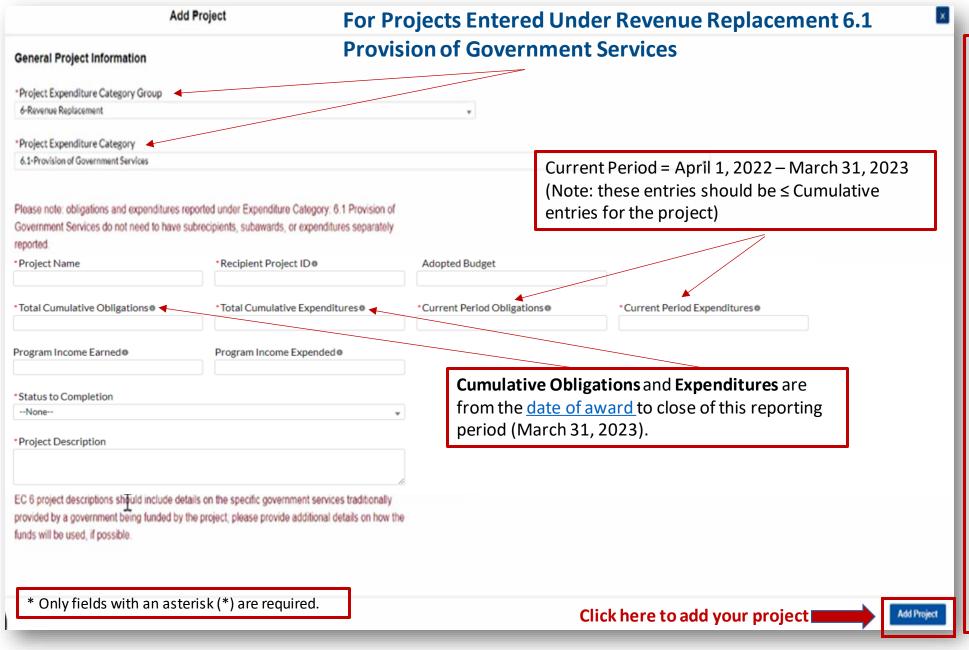

- **Project Name:** Self explanatory
- Recipient Project ID: suggested project ID numbering HERE.
- Adopted Budget: This is for this project, not your municipal operations budget. You can leave this blank.
- <u>Total Cumulative Obligations:</u>
   See note in slide
- <u>Total Cumulative</u><u>Expenditures</u>: See note in slide
- <u>Current Period Obligations:</u> See note in slide
- Current Period Expenditures:
  See note in slide
- <u>Program Income Earned:</u> leave blank
- Program Income Expended:
  leave blank
- Status to Completion: Self explanatory
- Project Description: 50-1,000 words, should be 3-5 sentences with an overview of the project.

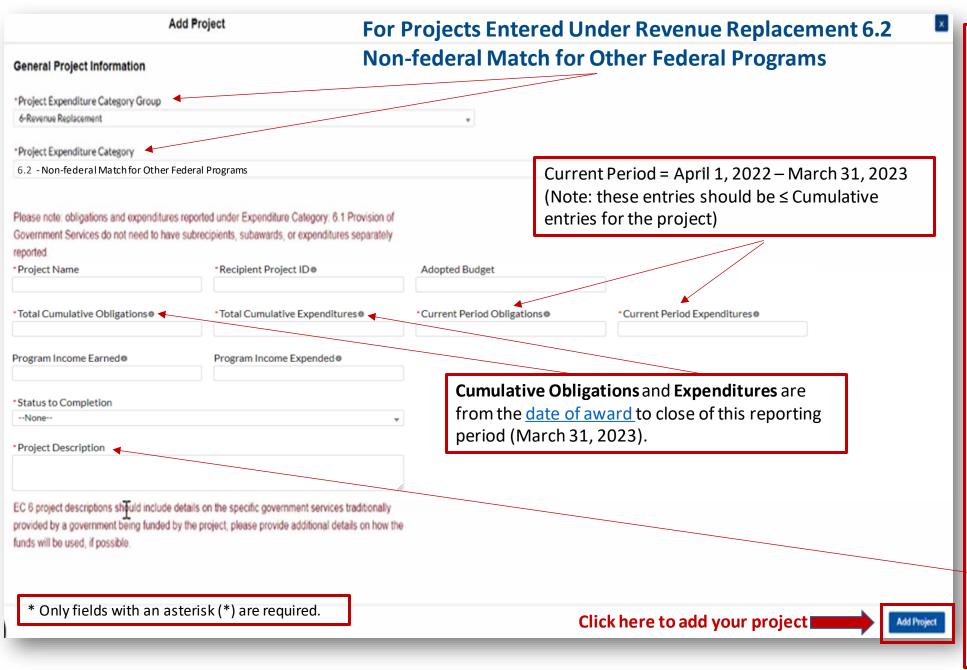

- <u>Project Name:</u> Self explanatory
- <u>Recipient Project ID</u>: suggested project ID numbering <u>HERE</u>.
- Adopted Budget: This is for this project, not your municipal operations budget. You can leave this blank.
- Total Cumulative Obligations:
   This is in reference to this project, not your total ARPA award.
- Total Cumulative
  Expenditures: See note in slide.
- <u>Current Period Obligations:</u>
   See note in slide.
- <u>Current Period Expenditures:</u>
   See note in slide.
- <u>Program Income Earned:</u> You can leave this blank.
- Program Income Expended: You can leave this blank.
- <u>Status to Completion:</u> Self explanatory
- Project Description: Reference Assistance Listing Number of the federal program

After you have added all the projects for this reporting period (4/1/2022 – 3/31/2023) they should appear in the table in the "My **Projects**" section. Each project should have three (3) green check marks next to it showing it is complete. After all projects have been successfully entered, click "Next" at the bottom of the page to advance to the "Recipient Specific" screen.

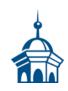

|   | Introduction/Bulk<br>Templates | All projects, regardless of E                                                                            |                          |                                  |                      |                         |                                   |                      |                       |                                                                                                    |  |
|---|--------------------------------|----------------------------------------------------------------------------------------------------|--------------------------|----------------------------------|----------------------|-------------------------|-----------------------------------|----------------------|-----------------------|----------------------------------------------------------------------------------------------------|--|
|   | Recipient Profile              | fields, such as project name<br>Other fields, such as status                                             |                          |                                  | -                    |                         |                                   |                      |                       |                                                                                                    |  |
|   | Project Overview               | Note: Bulk Upload template                                                                               | es will appear once yo   | u have selected the              | Project Expenditure  | Category                |                                   |                      |                       |                                                                                                    |  |
|   | Recipient Specific             | You may need to refeech use                                                                              | us browner enreen to     | and your naw entries             |                      |                         |                                   |                      |                       |                                                                                                    |  |
|   | Certification                  | You may need to refresh yo                                                                               | our browser screen to    | see your new entires             | 5                    |                         |                                   |                      |                       |                                                                                                    |  |
|   |                                | My Projects  Total Number of Project  Total Adopted Budget: \$1,000,000.00  O Add New Project  > Filters | cts:1                    | Total Obligation:<br>\$50,000.00 | _                    | Total<br>\$25.0         | = Warning •  Expenditures: 000.00 | _                    |                       |                                                                                                    |  |
|   |                                | Project Name                                                                                             | Recipient Project Id 🗸   | Total Obligations v              | Total Expenditures v | Expenditure<br>Category | → Project Status                  | Obligation<br>Status | Expenditure<br>Status |                                                                                                    |  |
|   |                                | 1 Test 1                                                                                                 | State assigned ID Number | \$50,000.00                      | \$25,000.00          | 6-Revenue Replacement   |                                   | <b>V</b>             |                       |                                                                                                    |  |
|   |                                |                                                                                                    |                          |                                  |                      |                         |                                   | ± 1                  | Download as CSV       |                                                                                                    |  |
|   |                                |                                                                                                    |                          | After all p                      | orojects h           | ave been                |                                   |                      |                       | by the state of the state of th |  |
|   |                                | Back                                                                                                    |                          | successfu                        | -                    |                         |                                   | <b>→</b>             | Next                  |                                                                                                    |  |
| 0 |                                |                                                                                                    |                          |                                  |                      |                         |                                   | ,                    |                       |                                                                                                    |  |

The "Recipient Specific" screen is the "Revenue Replacement" page. For the question: "Is your jurisdiction electing to use the standard allowance of up to \$10 million, not to exceed your total award allocation, for identifying revenue loss?" you should answer "YES." After selecting "YES" a series of conditional questions will populate.

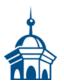

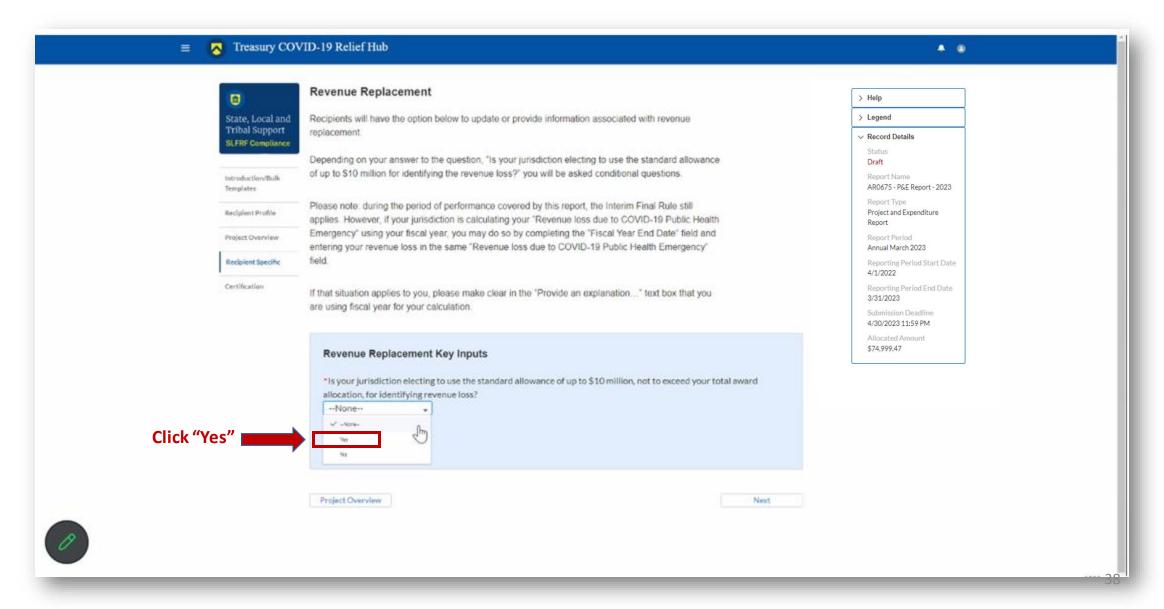

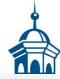

On the "Revenue Replacement" page in the "Revenue Replacement Key Inputs" section follow the steps in RED below:

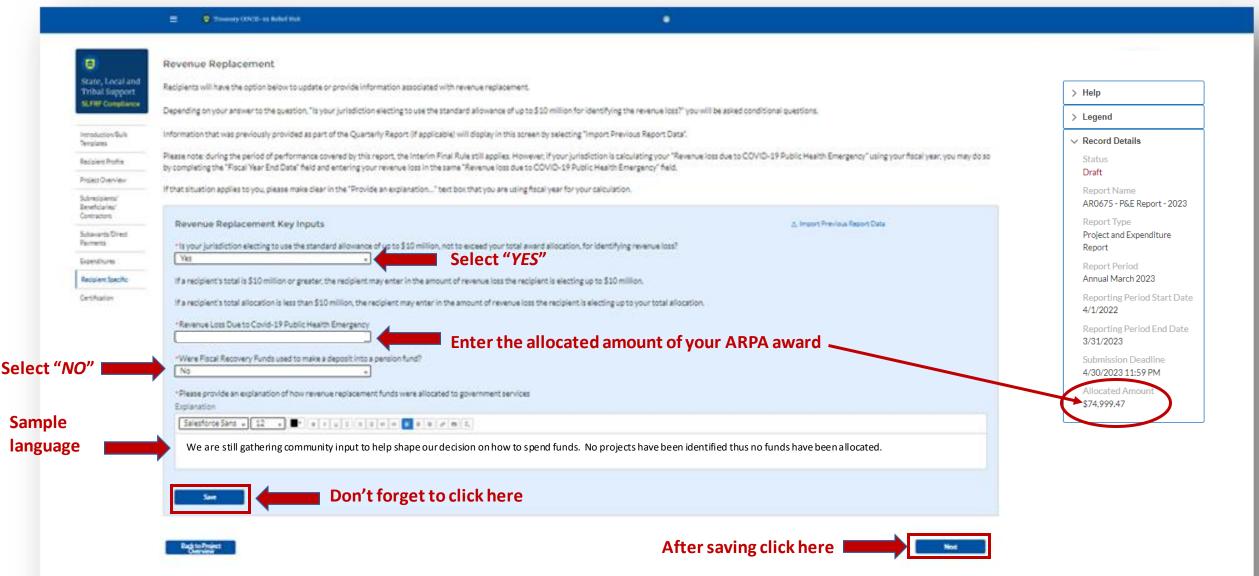

You will arrive at the "Certification" page. It should show as many projects as you entered on the "Project Overview" page under "Complete"; none should appear under "Incomplete."

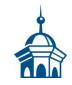

This screen also contains pre-populated information for whoever was designated to the role of "<u>Authorized Representative</u> <u>for Reporting</u>." If this is not you, then you will not be able to "<u>Certify and Submit</u>." Only the <u>Authorized Representative for Reporting</u> can do this.

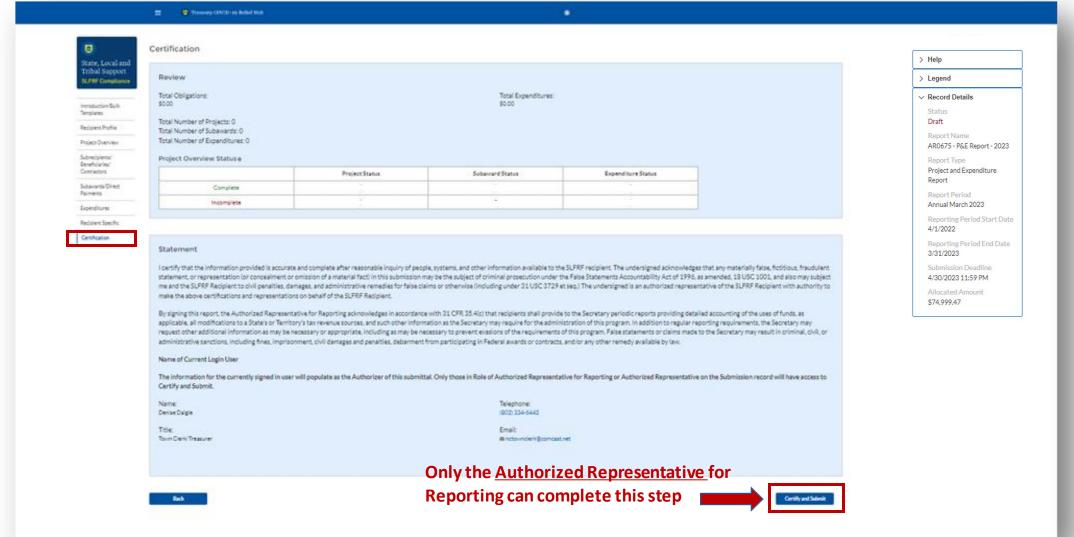

ter

If you were designated for the role of "<u>Authorized Representative for Reporting</u>" then you will receive this message after hitting the "*Certify and Submit*" button.

If you are ready to submit, then select the "Submit" button.

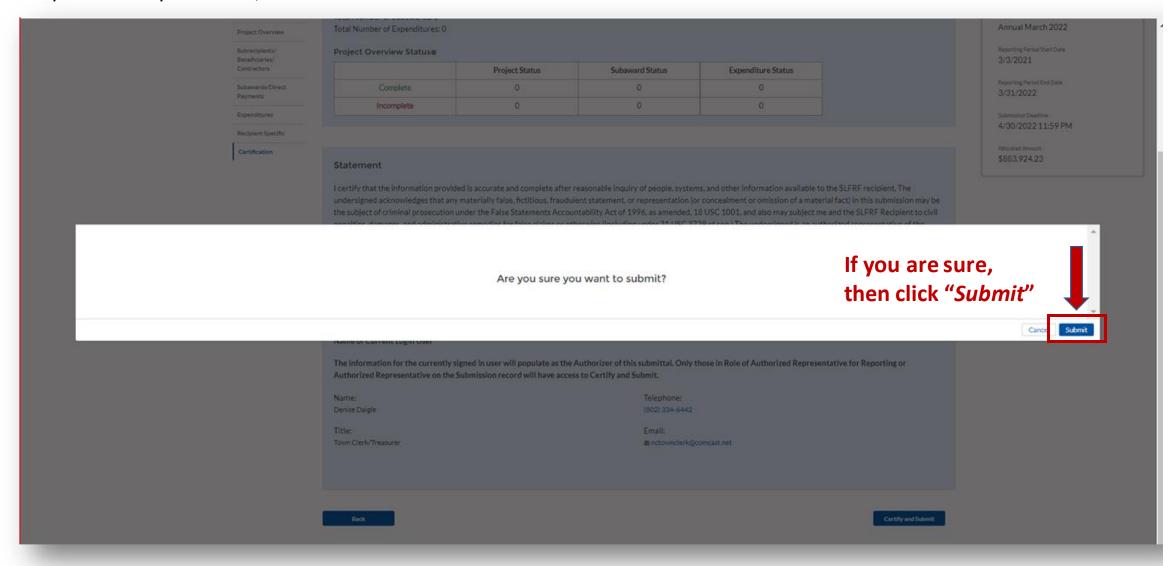

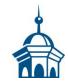

After hitting "Submit" you will arrive at the "SLFRF Project and Expenditure Report Survey" page. You can complete the Survey, but it is not a requirement of your reporting. If choose not to complete it, then scroll down and select "Cancel."

| ☐ Treasury COVID-19 Relief Hub                                                                                                    |
|----------------------------------------------------------------------------------------------------|
| SLFRF Project and Expenditure Report Survey                                                                                                    |
| Thank you for submitting your SLFRF Project and Expenditure Report. Please participate in the SLFRF Project and Expenditure Report Survey below.  Your feedback is greatly appreciated and will help improve the reporting process. |
| 1. How satisfied were you with the login and navigation of the portal?    Highly                                                                                                    |
| 2. How satisfied were you with manually reporting in the Project and Expenditure Report?    Highly                                                                                                    |
| 3. How satisfied were you with reporting via bulk upload in the Project and Expenditure Report?    Highly                                                                                                    |
| 4. How satisfied were you with the overall SLFRF reporting experience?    Highly                                                                                                    |
| 5. What ways could Treasury improve the SLFRF reporting experience?                                                                                                    |
| Submit Survey Connel                                                                                                    |

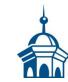

After navigating the "Survey" page you will return to the main Portal page. A best practice would be to click "Go to Your Reports" and review the "My Compliance Reports" page to verify that your 2023 Project and Expenditure Report shows as "Submitted" and download a copy of it to save to your ARPA grant file.

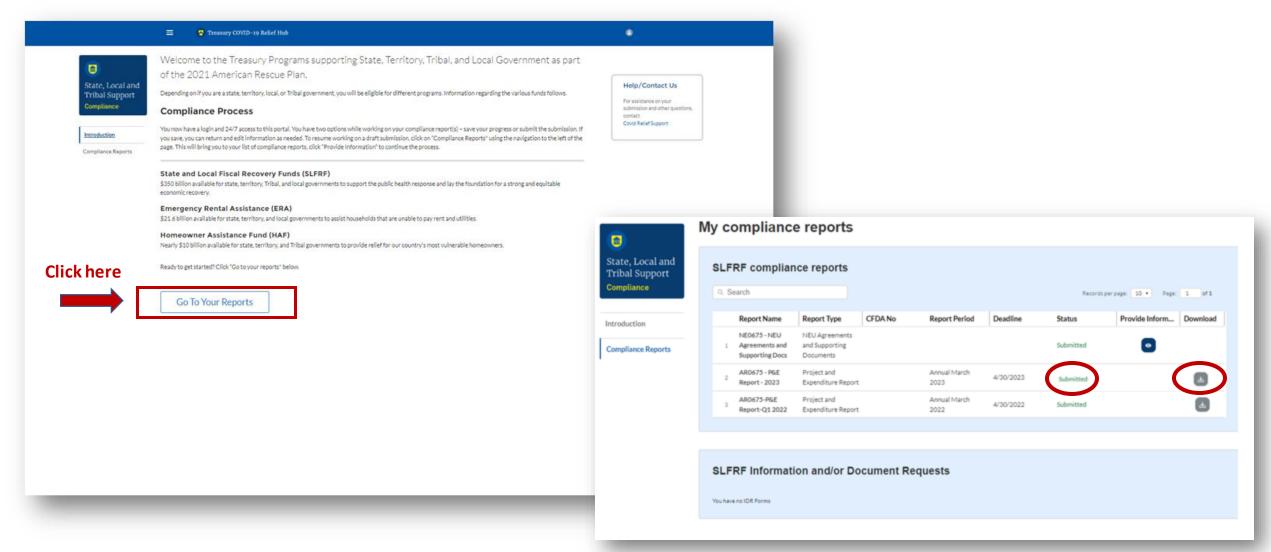

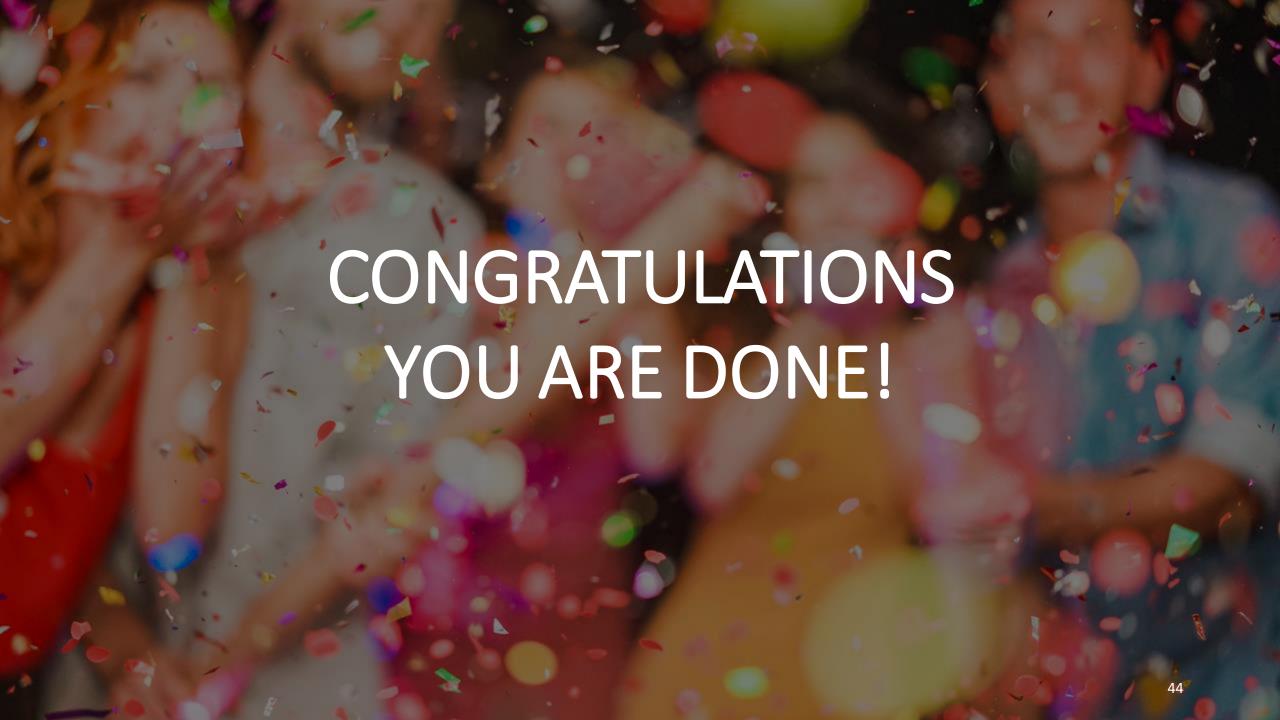